Microsoft Teams Room Installation Guide

EXPAND Vision 5

**EPO** 

### Microsoft Teams Room Installation Guide What to Consider

#### **Requirements**

#### Included:

- EXPAND Vision 5
- EXPAND Control (Network cable included)
- HDMI Cable (Connects EXPAND Vision 5 and the Display/Monitor)
- Power supply

#### Not included:

- Network cable (Connects EXPAND Vision 5 and network port)
- Display / TV Monitor

#### Optional:

- USB-C to USB-C Cable (Connects your laptop to the camera if you are in a BYOD room)
- HDMI Cable (Content sharing from your laptop)
- USB-C to HDMI cable for Dual screen support
- EXPAND 80 Speakerphone + 2 extension mics for EXPAND 80

### **Prerequisites**

#### Network Ports

- Two network ports in the same subnet are required to pair the EXPAND Control with the EXPAND Vision 5.
- One of these ports must support Power over Ethernet (PoE) to power the EXPAND Control when connected with a network cable.

#### Microsoft Teams License

• Learn more about assignment and configuration of MTR Room Basic or PRO license [here](https://learn.microsoft.com/en-us/microsoftteams/rooms/rooms-licensing)

#### Firewall port opening

• The tool probes your network to check if all firewall ports are open. If ports are not reachable you have to open the relevant ports on your security platforms. [Firewall port opening for MS Teams](https://www.microsoft.com/en-us/download/confirmation.aspx?id=103017) (Network Assessment tool)

#### Firewall Setup for EPOS Manager:

Open firewall port 443 over tcp outbound.

For accessing application URL's: <https://enterprise.eposaudio.com> <https://uiapi.enterprise.eposaudio.com> <https://api.enterprise.eposaudio.com> <https://video.enterprise.eposaudio.com>

For accessing static content (device image, description, software and firmware): <https://update.eposstorage.com>

For Logging: <https://agentlog.table.core.windows.net/>

Check out the admin guide [here](https://epi.eposaudio.com/globalassets/_enterprise_media/software/epos-manager_admin-guide_en.pdf)

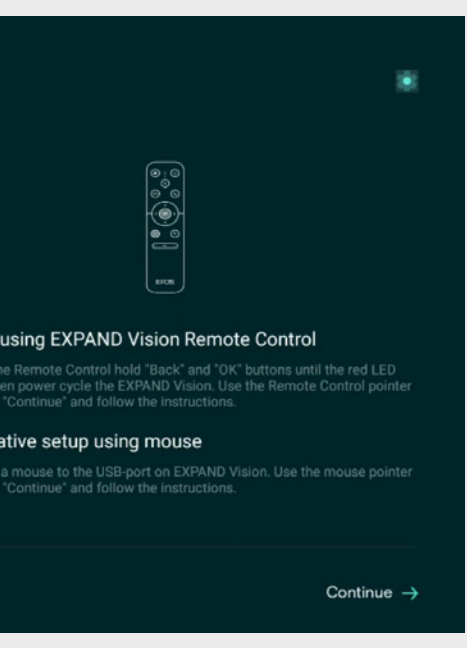

on 5. Remember to always attach the ed, allow the device to boot up.

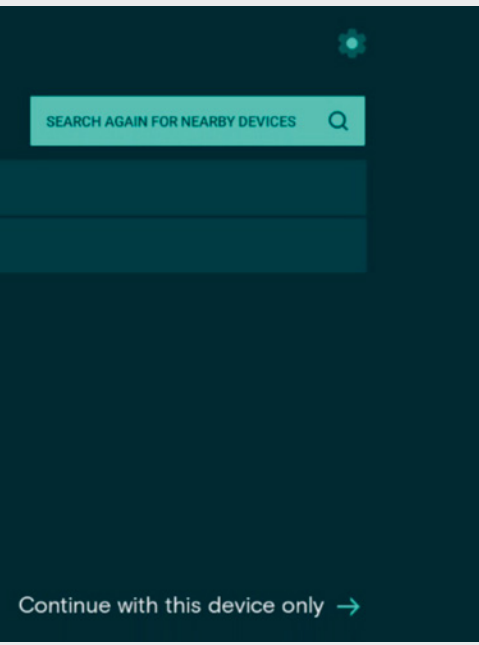

Insert the data relevant for your video device. If you do not limit the "Number of Devices Allowed" The QR code can be reused for multiple video devices. Choose Save and use the QR code to enroll the device with settings provided and get it enrolled to EPOS Manager.

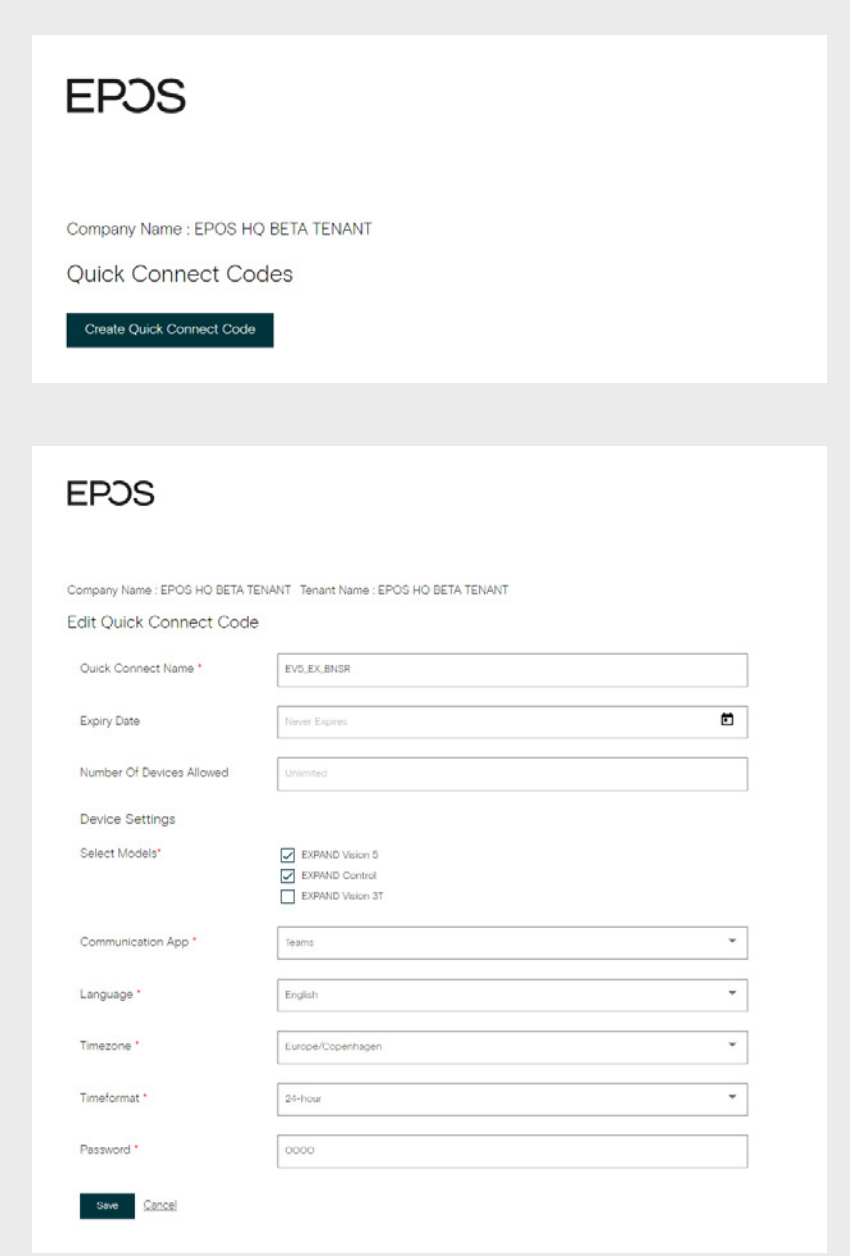

Quick Connect QR Code: GXQICL7P7

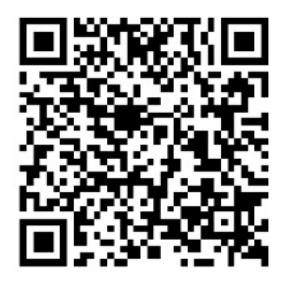

Download QR Code **门 Copy OR Code** 

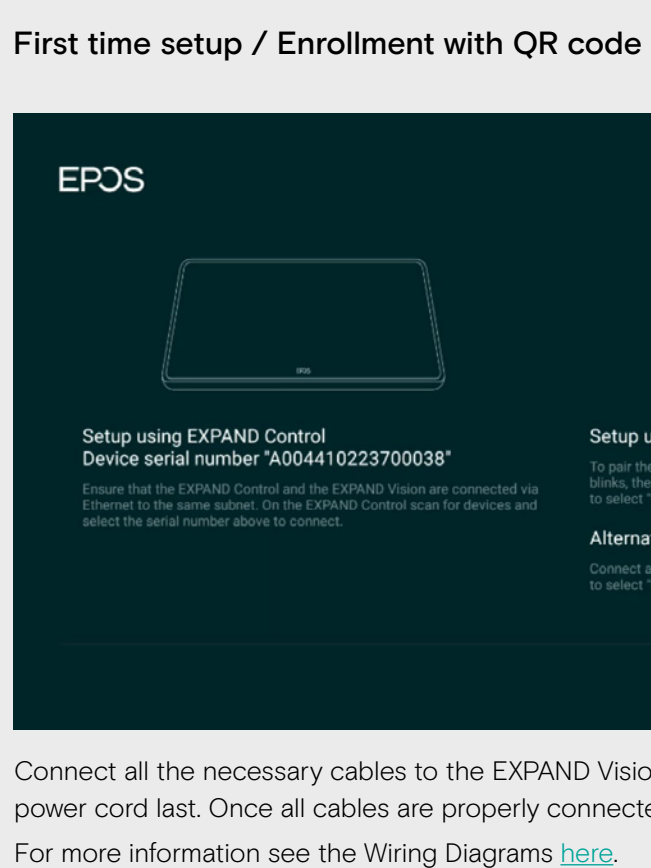

#### **EPOS**

Search for nearby devices to connect SN 0520000028 SN A004410223700038

#### How to enroll EXPAND Vision 5 to EPOS Manager

Sign up for a tenant here: [EPOS Manager \(eposaudio.com\)](https://www.eposaudio.com/software/epos-manager)

Log in to the EPOS Manager tenant: Choose Provision > Create quick connect code

> Use the QR code to enroll multiple devices into EPOS Manager with relevant settings. (NB! Do not use this QR code for your deployment, make sure you create your own)

### Setup & Installation

Attach the PoE network to the EXPAND Control with enclosed network cable. Choose the serial number of the EXPAND Vision 5. Serial number is displayed on the monitor.

#### **EPOS**

 $\leftarrow$  Back

Thank you for purchasing an EPOS<br>product

To setup your device please show a setup QR<br>code to the camera. The setup QR code can<br>be generated in EPOS Manager.

If you do not have access to EPOS Manager<br>and do not wish this device to be centrally<br>managed, you can get a setup QR code at<br>https://enterprise.eposaudio.com/ #/setup-qr

This setup process requires that the device<br>is connected with an ethernet cable, as WiFi<br>setup is not supported through the QR code

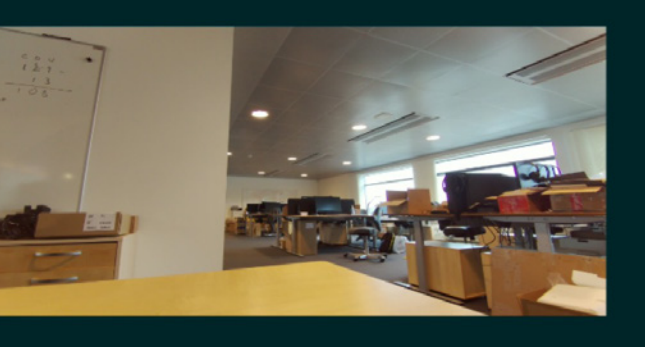

Continue without QR code  $\rightarrow$ 

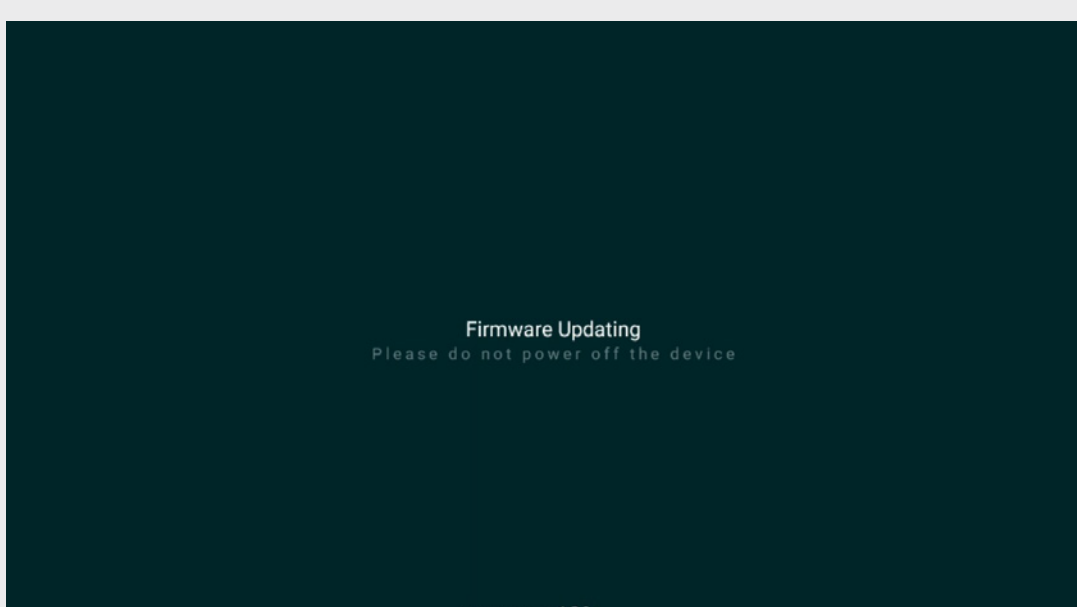

Downloading 18%

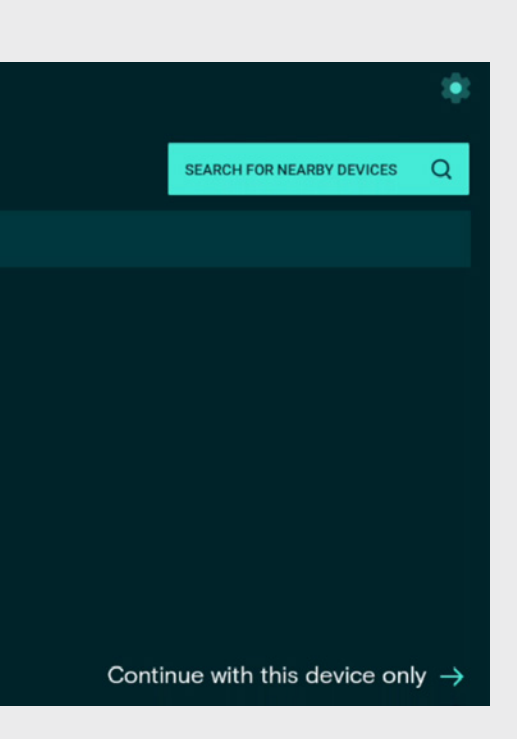

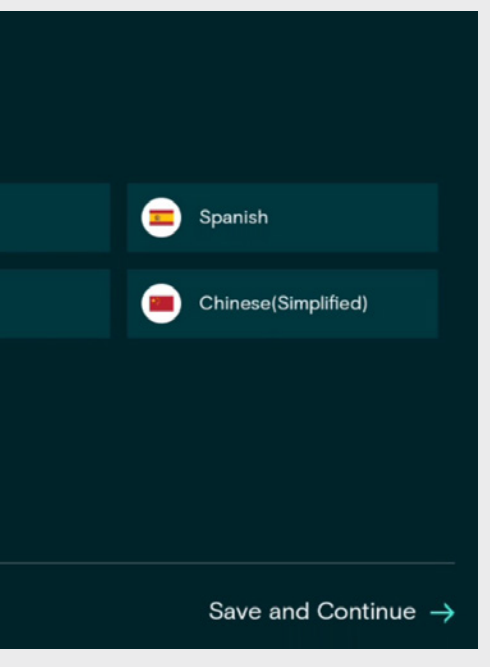

Use the created QR code to enroll the devices into EPOS Manager. The system will automatically deploy the settings contained in the QR code and upgrade the video device and controller to the latest FW.

Choose Continue with this device only.

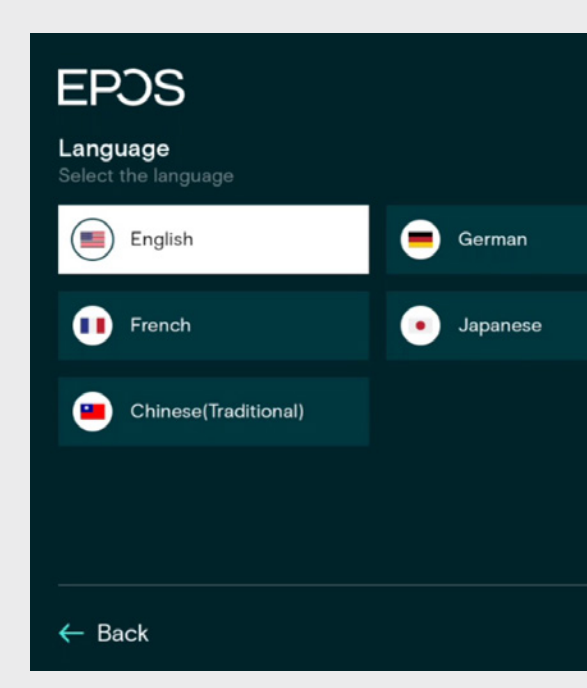

Choose Language > Save and Continue.

#### Enrollment without QR code

**EPOS** 

Search for nearby devices to connect

SN 0520000028

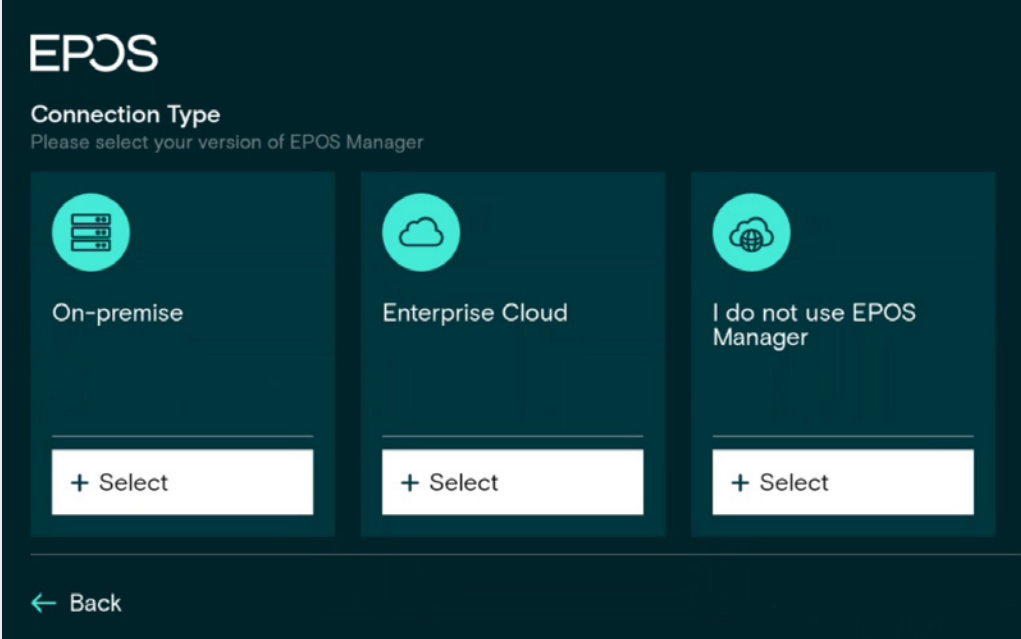

I do not use EPOS Manager > choose select.

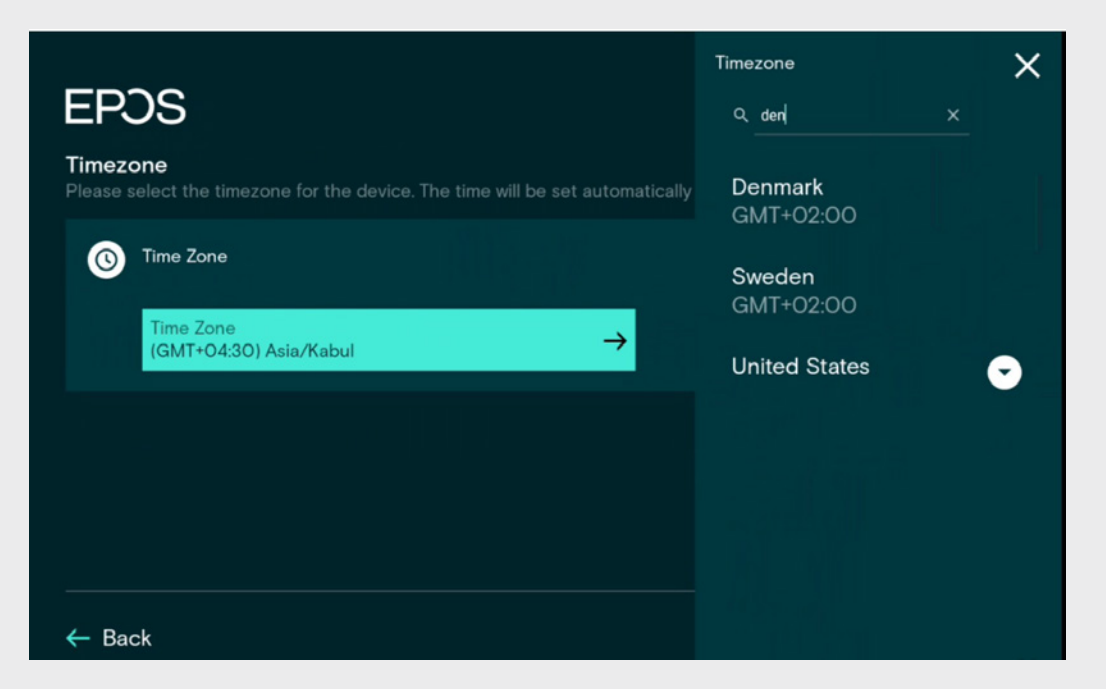

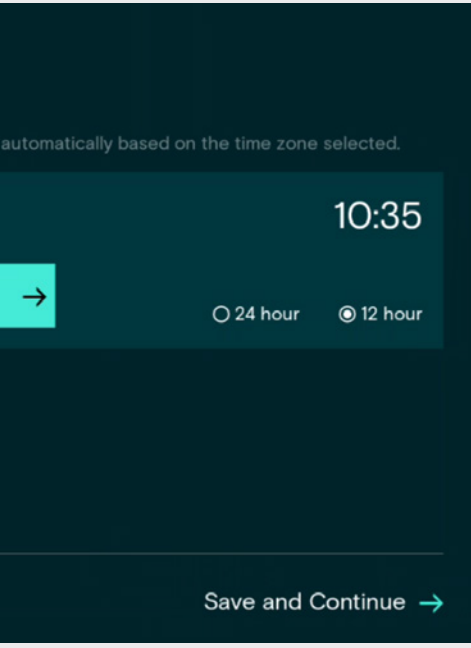

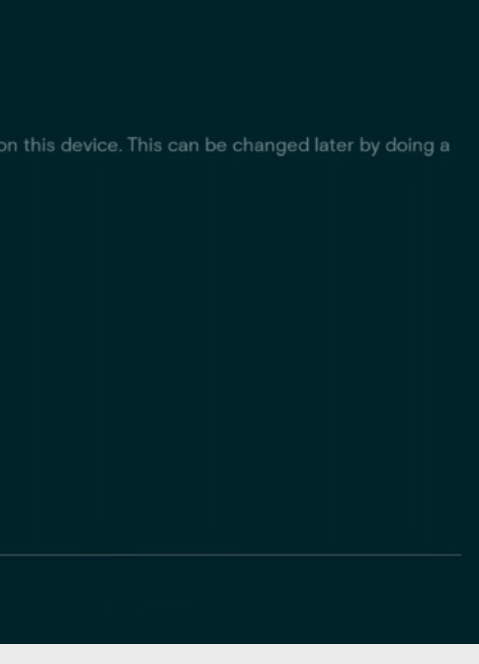

Search for your Time zone.

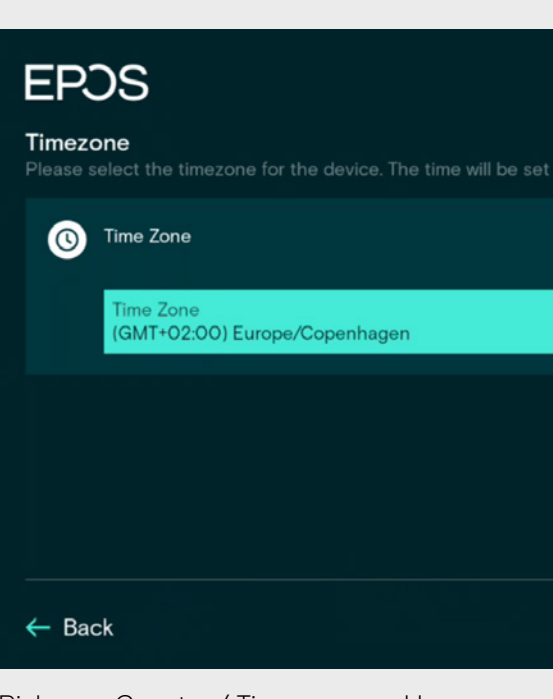

Pick your Country / Time zone and hour.

## **EPOS**

**Communications app** Please select the communications app that should be used<br>factory reset of the device.

Teams

 $\leftarrow$  Back

Choose Teams as UC provider for your product.

Choose Touch Console.

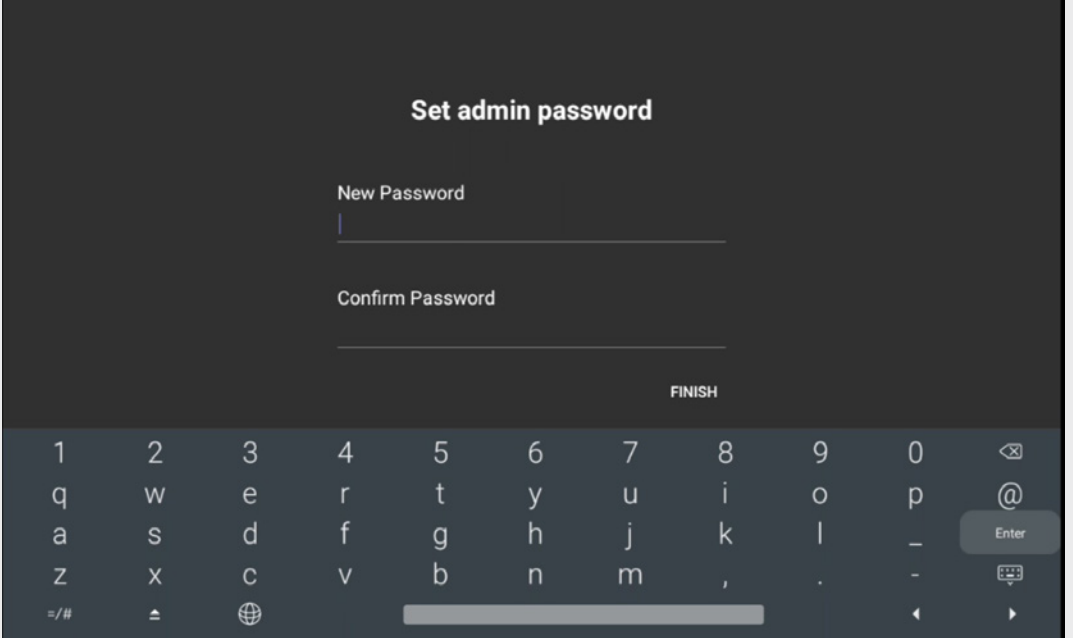

Choose Finish and setup is completed. Default password is 0000 but best practice is to change this.

Setup is completed > device will now start the MS teams login procedure.

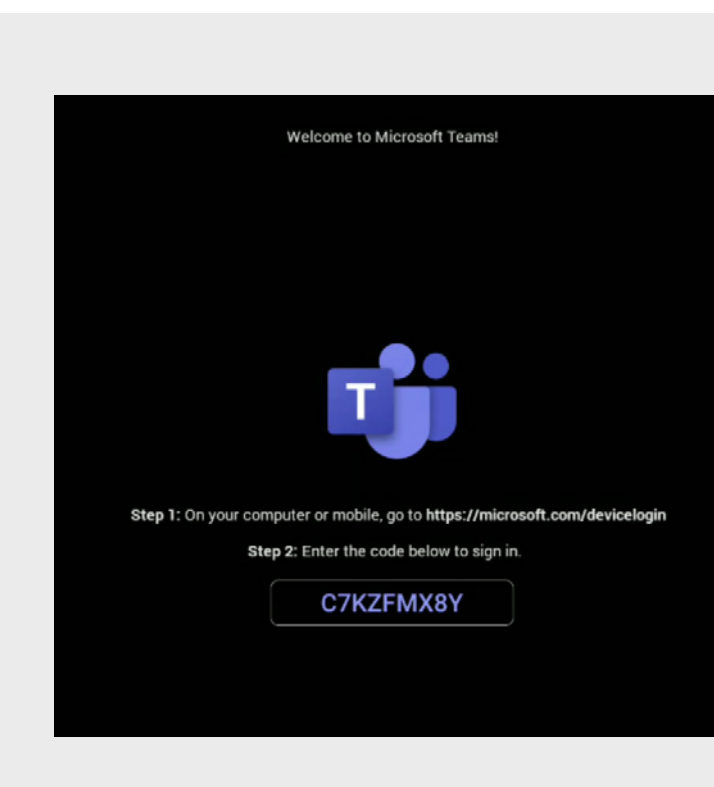

### EXPAND Vision 5 Display

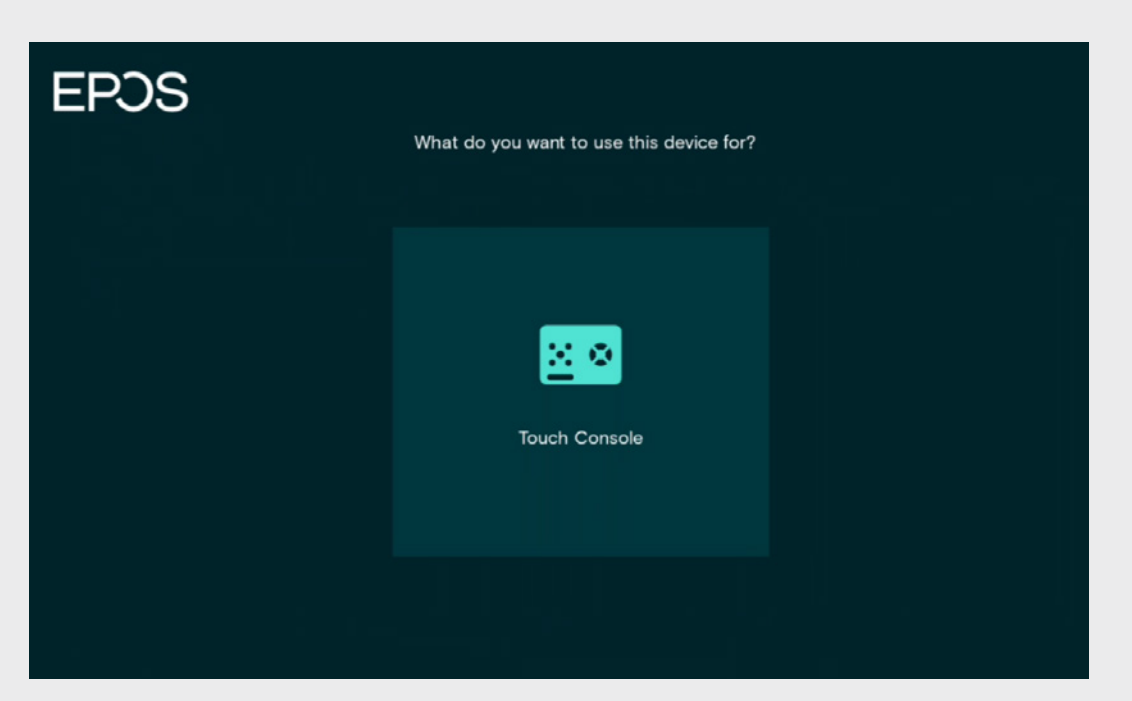

### EXPAND Control

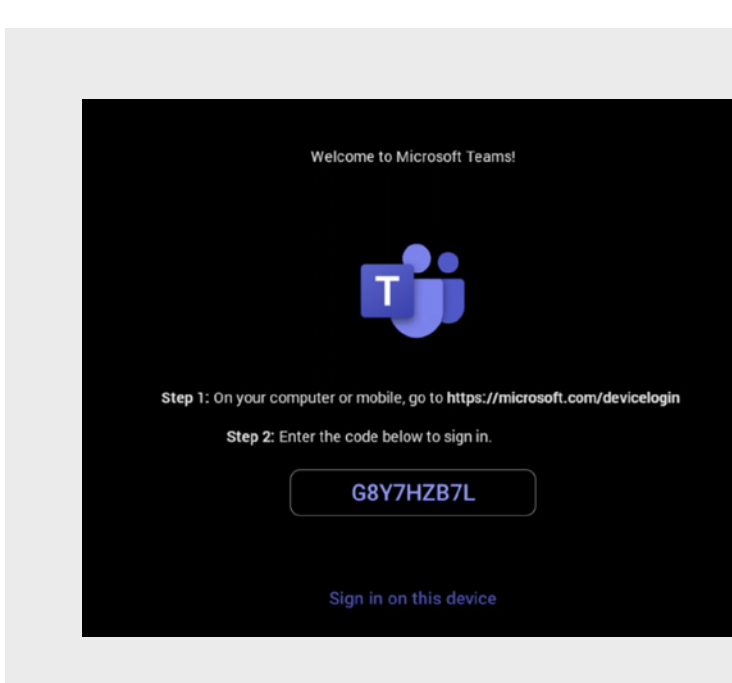

EXPAND Vision 5 MS teams login Login into MS teams using the code displayed on the monitor of your EXPAND device (use the same MTR account for your EXPAND Vision 5 and EXPAND Control).

EXPAND Control MS teams login Login into MS teams using the code displayed on the monitor of your EXPAND device (use the same MTR account for your EXPAND Vision 5 and EXPAND Control).

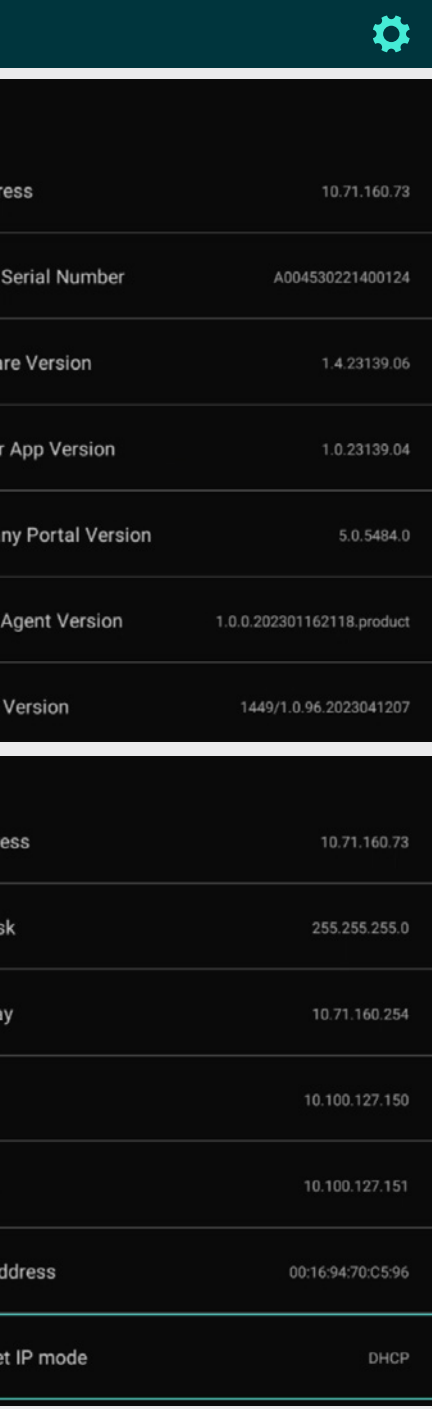

## EXPAND Control

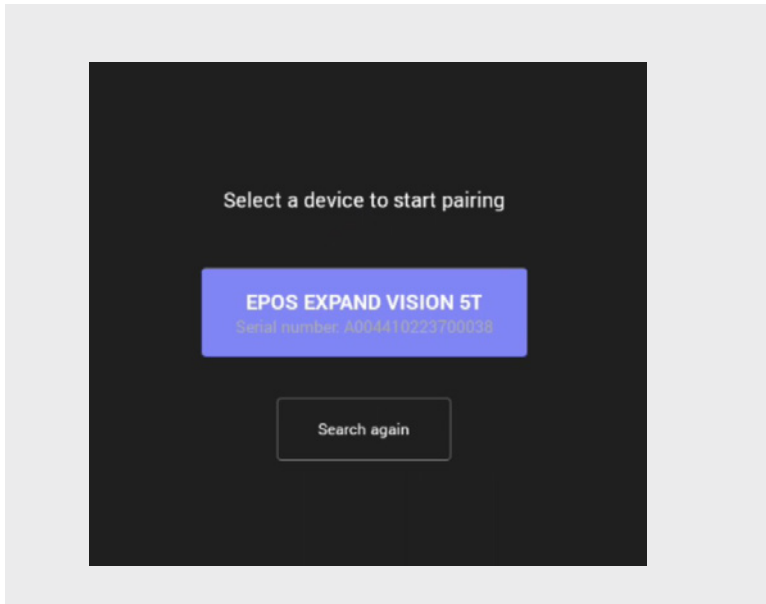

Choose EPOS EXPAND 5T to pair.

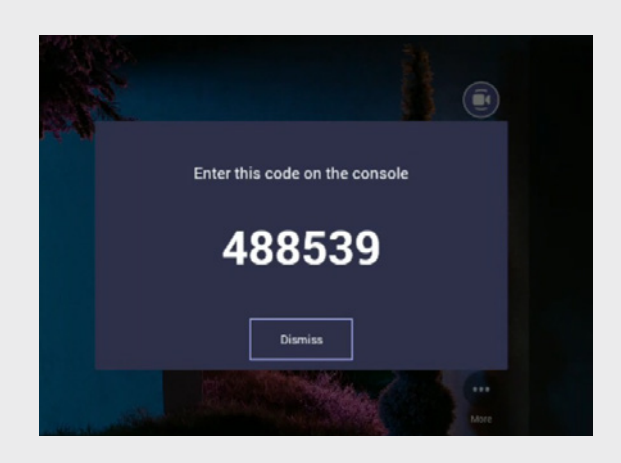

Pairing Code, code displayed on monitor of EXPAND Vision 5.

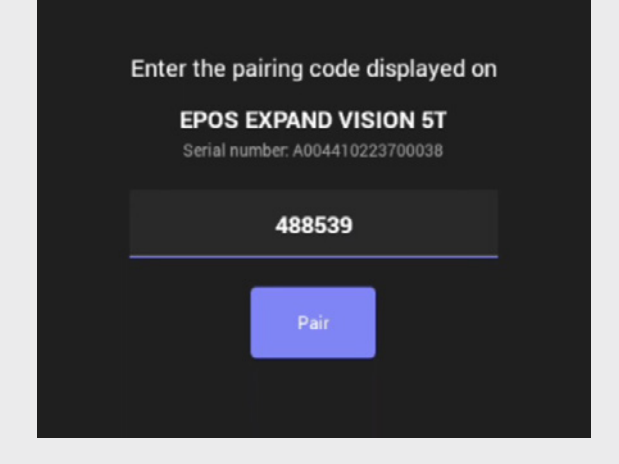

Type in the number from the EXPAND Vision 5 displayed on the monitor and choose pair. Let the systems get paired and an All Set message will appear as successfully paired.

At first-time setup note the coq wheel in the right-hand corner. Tapping into this entry gives you the ability to set the device account to a static IP address required together with DNS, NTP and Proxy settings.

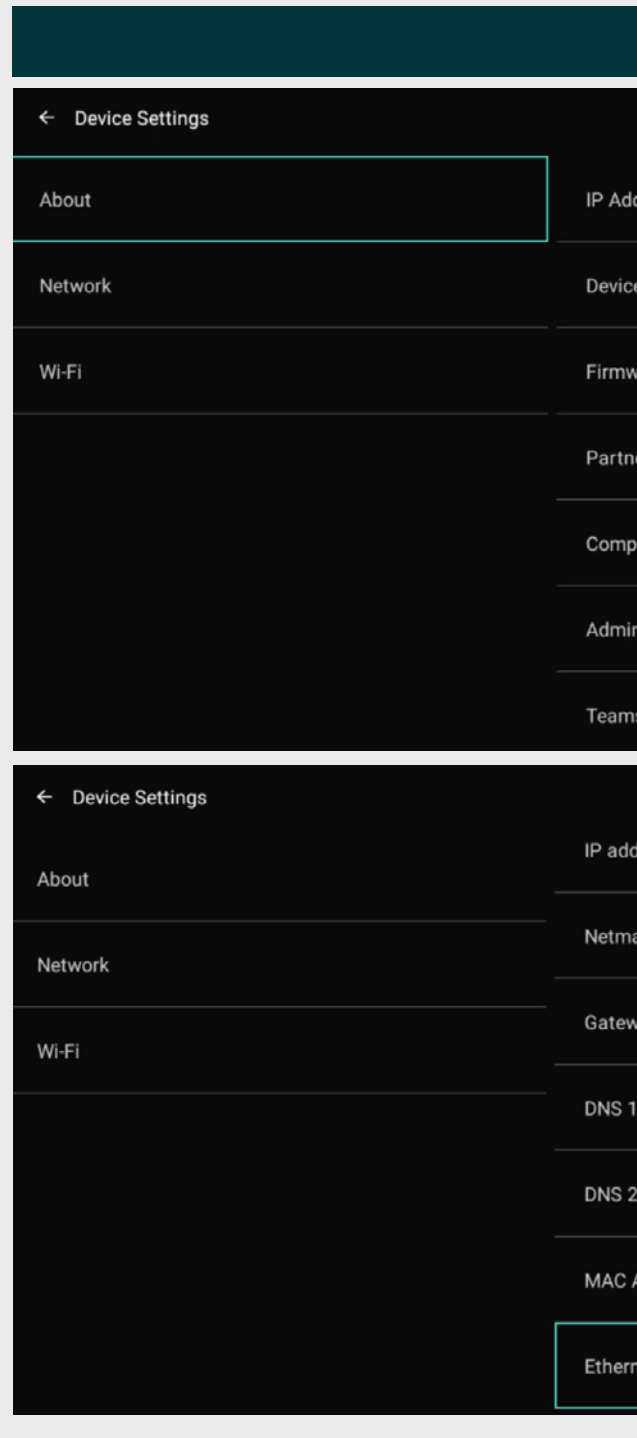

### Optional settings for static IP address configuration

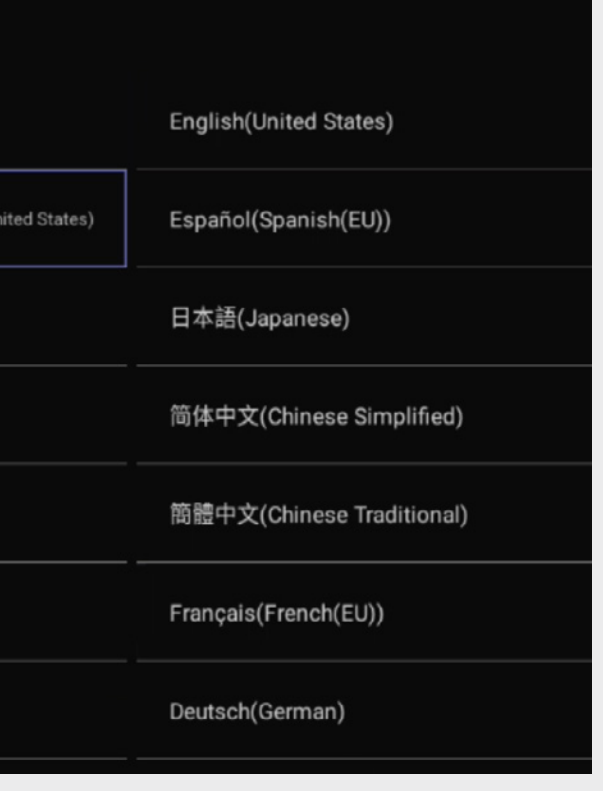

## Language & Time Settings

From the Device Settings the settings below can changed. Date/Time zone Date & Time > Time zone > Choose Zone

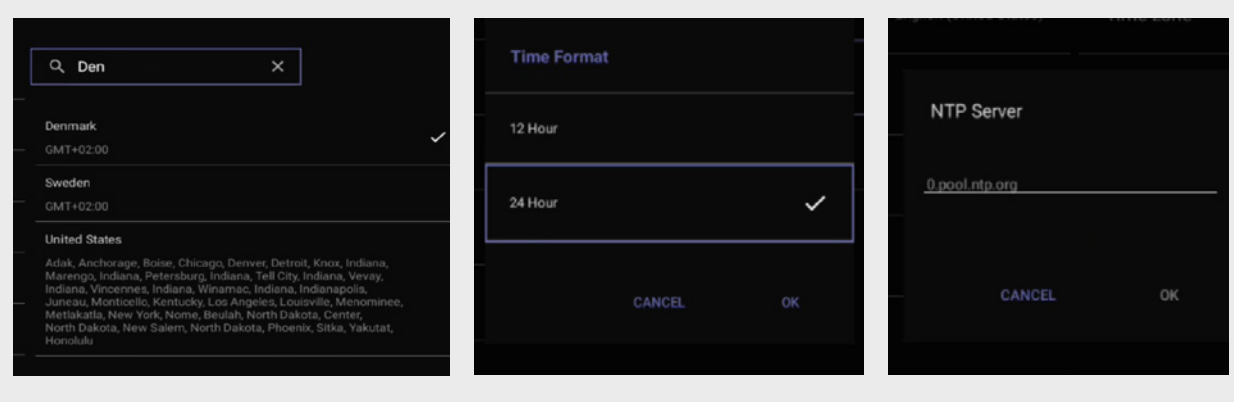

Choose relevant Time Zone Choose the relevant

### Verify the settings of the setup

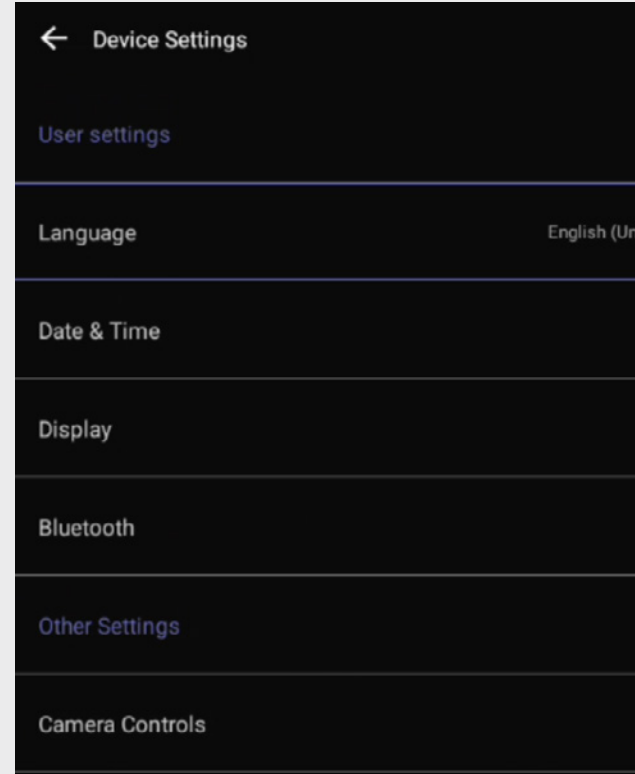

Time Format

Insert you NTP server address (Optional)

# **Ethernet IP mode** Static DHCP CANCEL OK

Choose the static option and ok

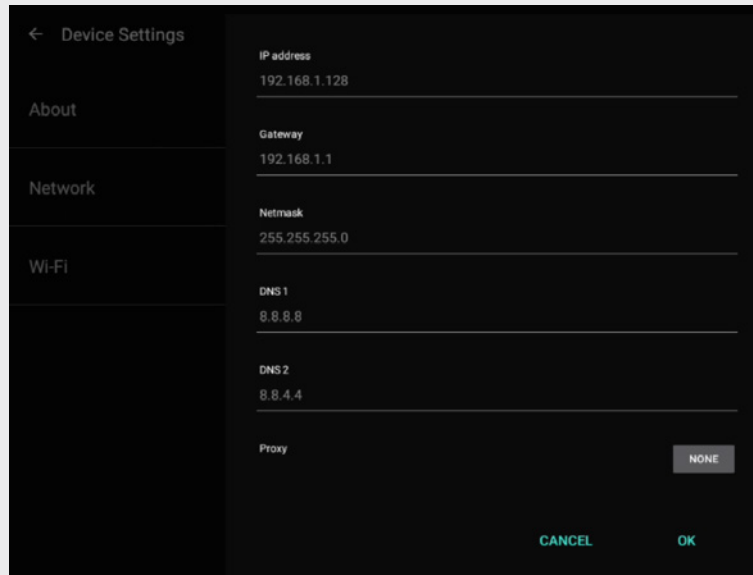

Insert relevant network data.

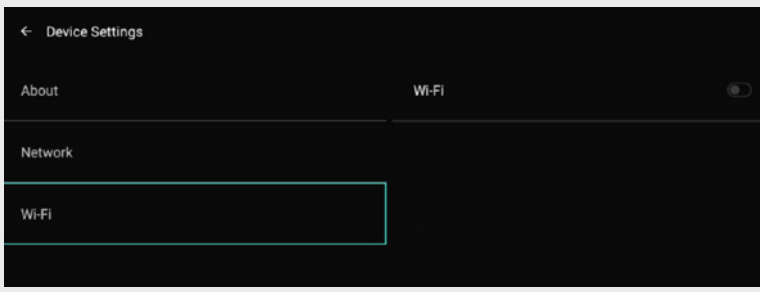

NB! The device supports Wi-Fi. However, we do recommend a wired network whenever possible. If device is connected to the network with a network cable, Wi-Fi cannot be enabled. If Wi-Fi is required for EXPAND Control, make sure you have a Power Injector for the device as there will be no separate PSU for the control.

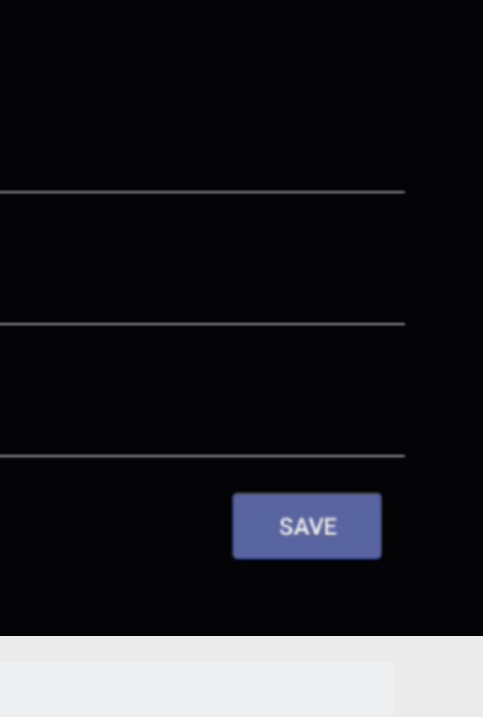

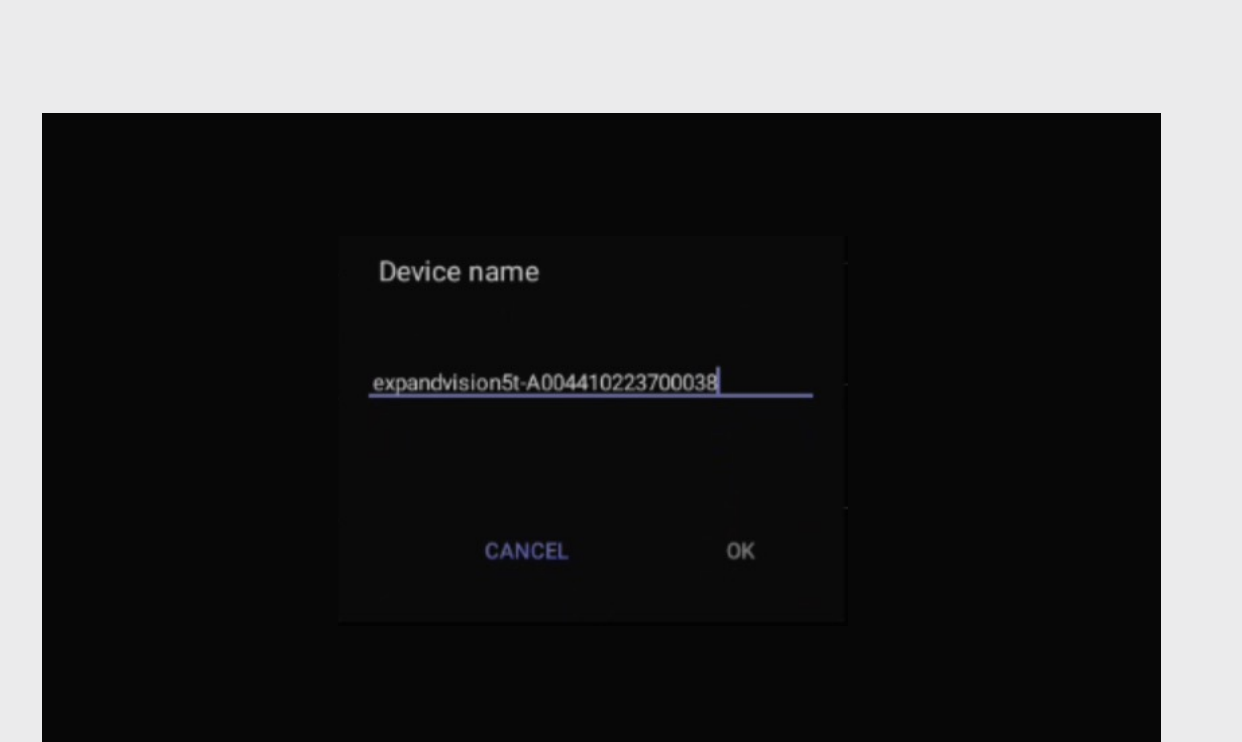

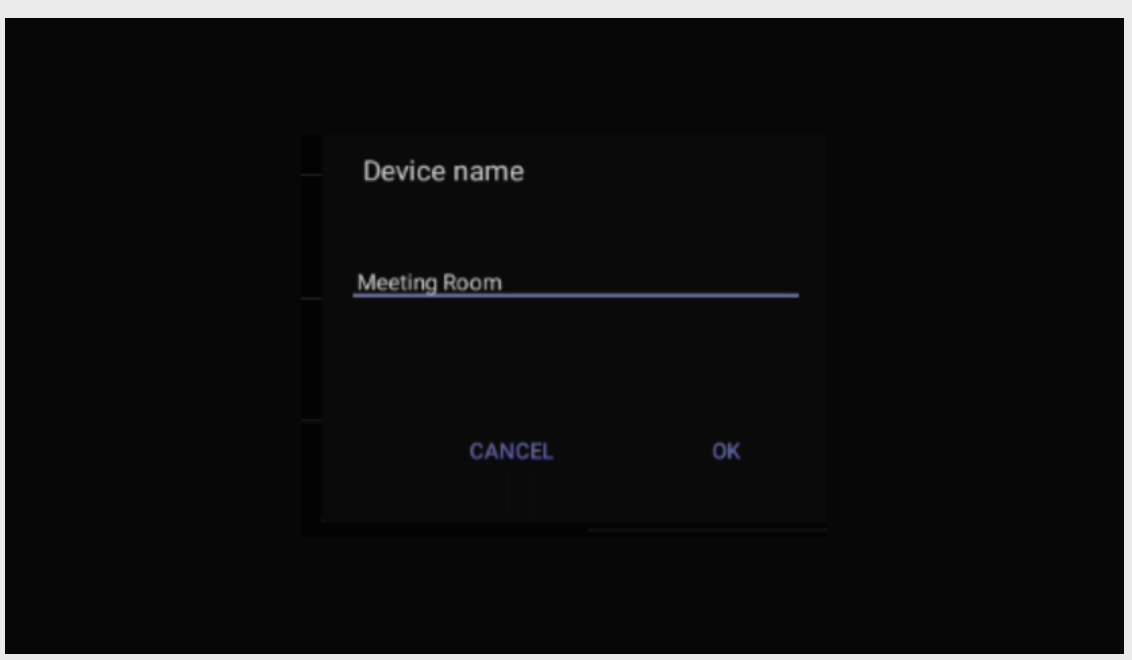

To assign a unique name, delete the default and insert device name according to your naming policy. The name will automatically be synced into EPOS Manager, if enrolled.

## Device Name **Admin Settings**

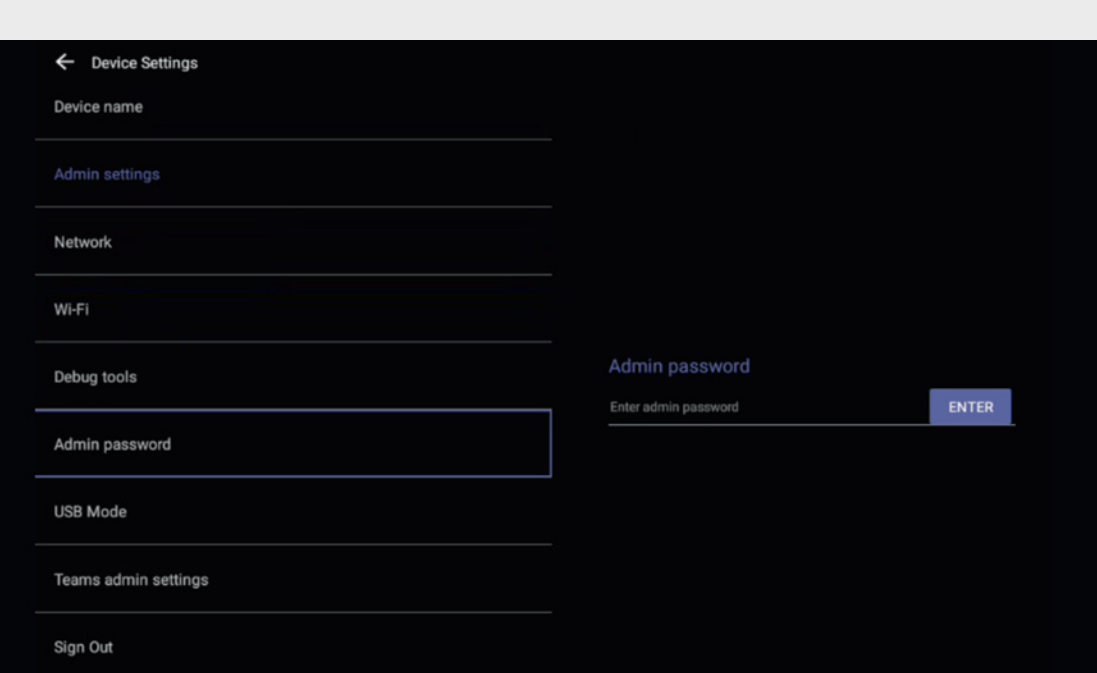

Best practice is to change the default admin password which is 0000.

#### Current password

Enter current password

New password

Enter new password

Confirm password

Confirm new password

Insert relevant information and choose SAVE.

## Network Settings

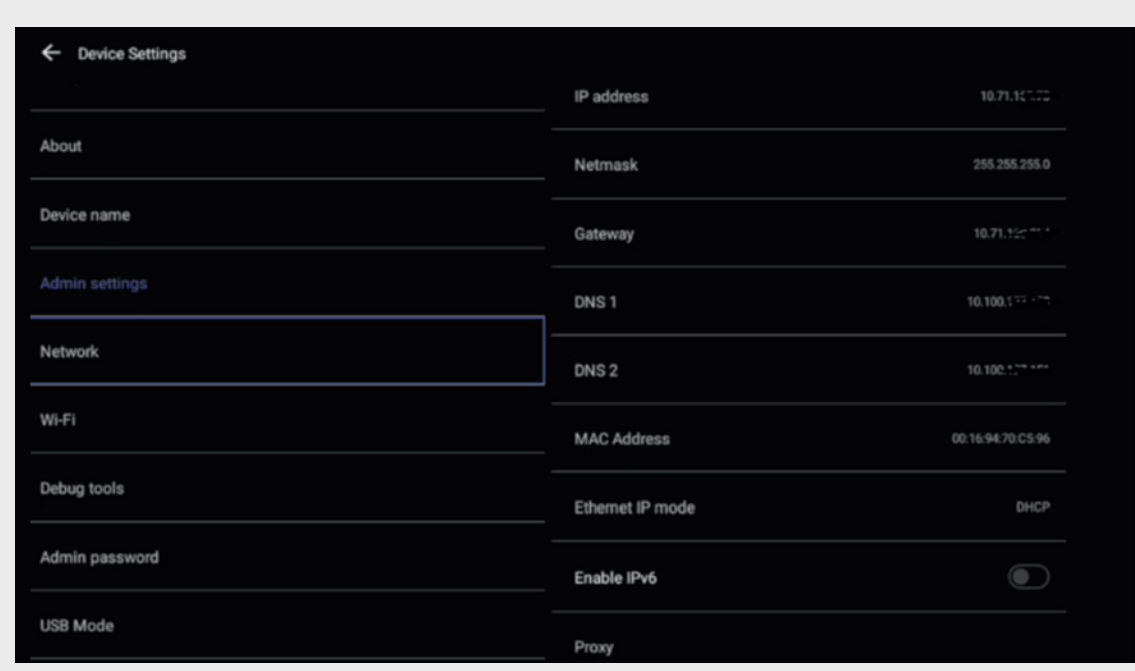

Static IP > Choose Ethernet IP mode.

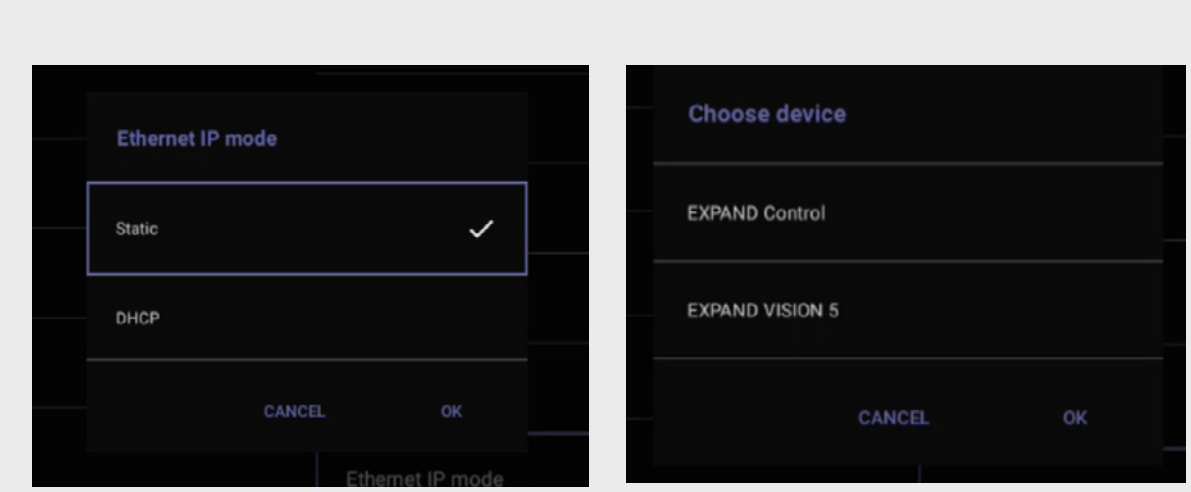

> Device Settings > About display serial number, ip address and versions

### Verify device details

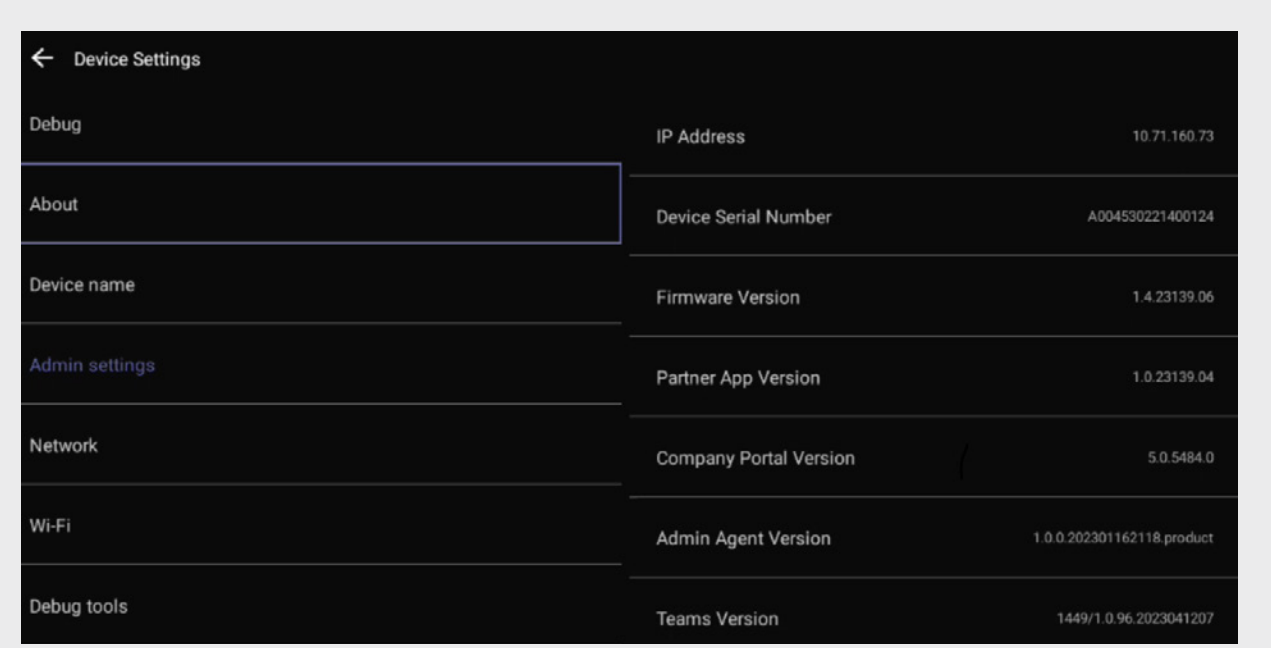

Choose static and then OK Choose relevant unit. It is recommended to start with the EXPAND Vision 5 video device as you will lose paring between EXPAND Control and EXPAND Vision 5 once IP address is changed. Afterwards, change the IP address of the EXPAND Control. You may need to reboot both devices to get the pairing running again.

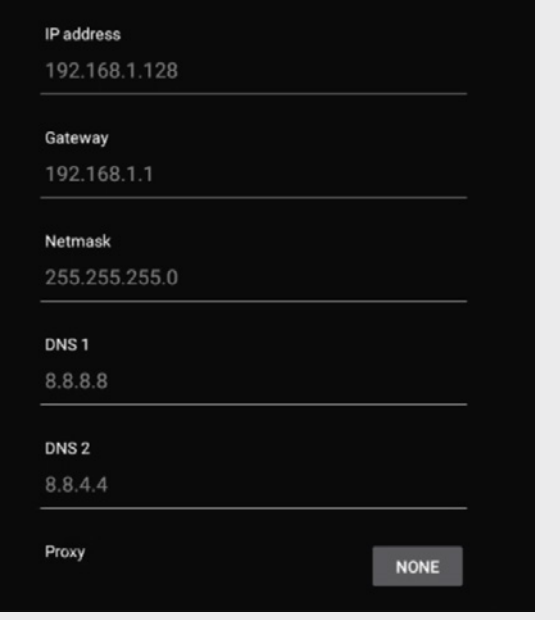

#### NB! The devices have to be in the same subnet to successfully pair.

Insert your network data

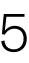

## Proxy Settings

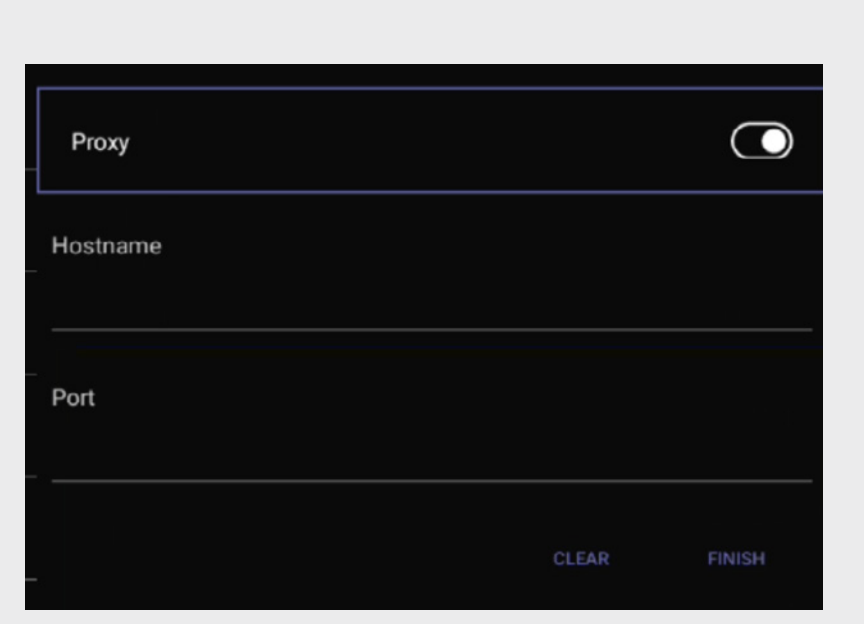

Device Settings > Proxy Enable Proxy and insert Hostname and Port (Optional)

USB mode is on by default

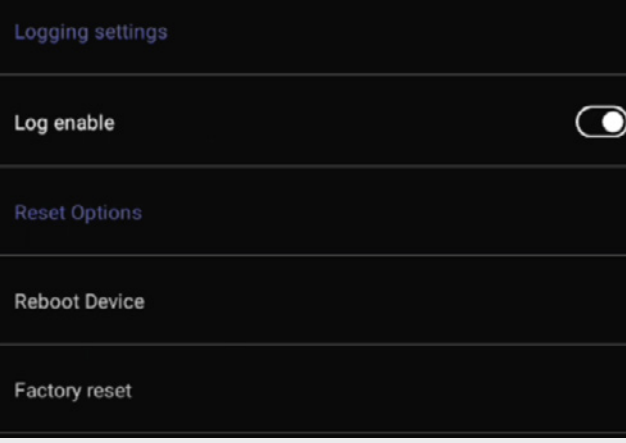

### USB Mode

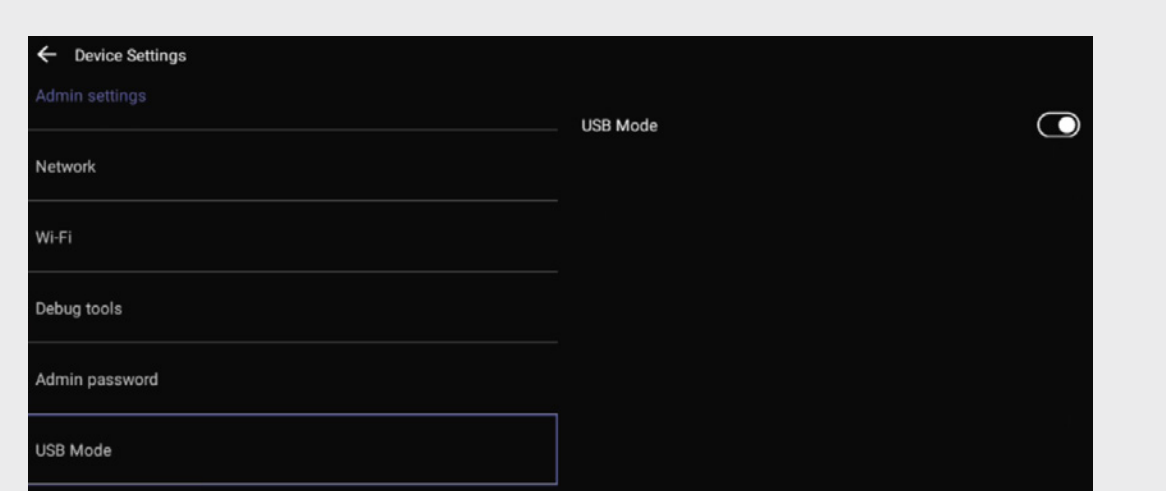

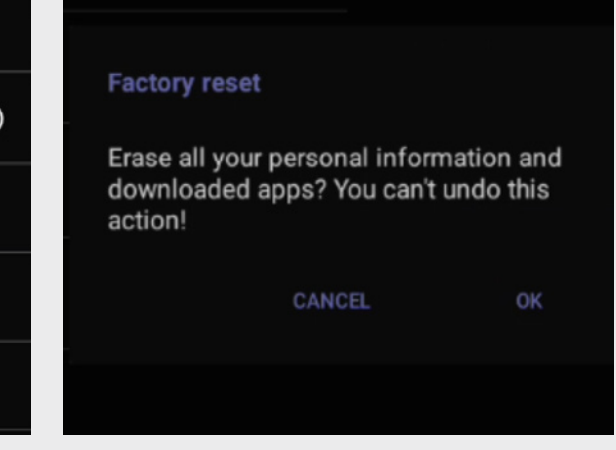

Choose Factory reset To factory reset the device choose ok or cancel to stop the reset.

Device Settings => Debug Tools => default password is 0000. Always start with the video device as pairing will be lost between controller and video device.

## Factory Reset EXPAND Vision 5

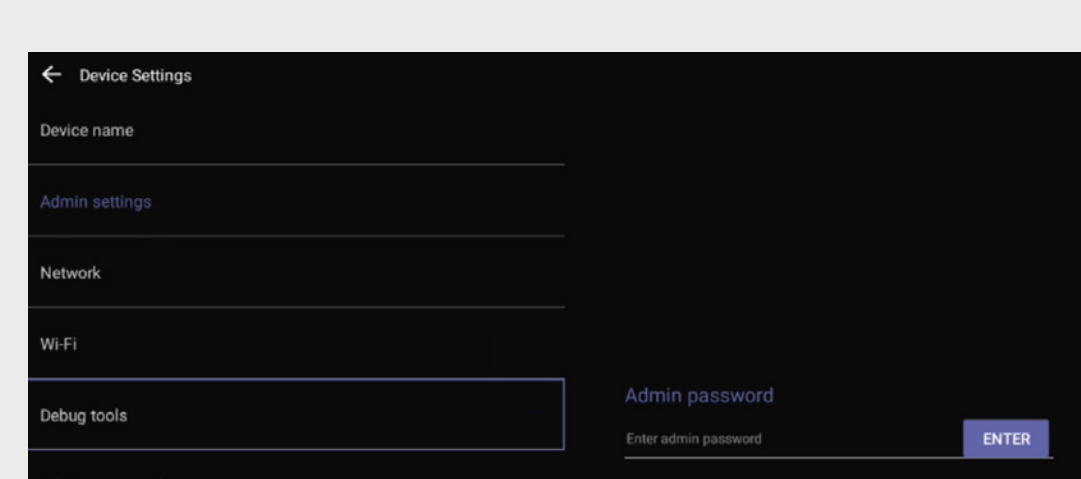

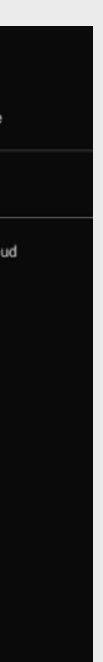

Device Settings > EXPAND Control Debug Tools > default password is 0000

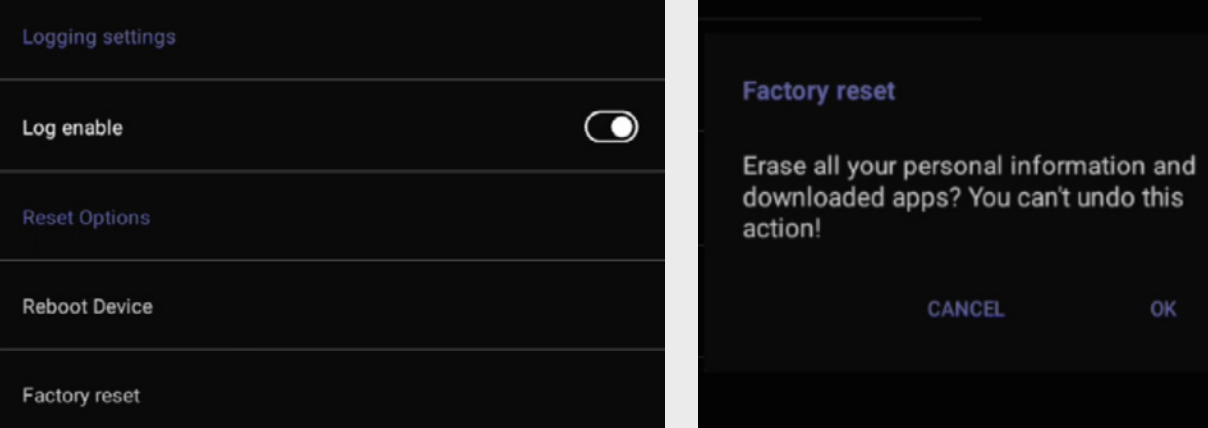

Choose Factory reset To factory reset To factory reset the device choose ok or cancel to stop the reset.

CANCEL

reset

### Factory Reset EXPAND Control

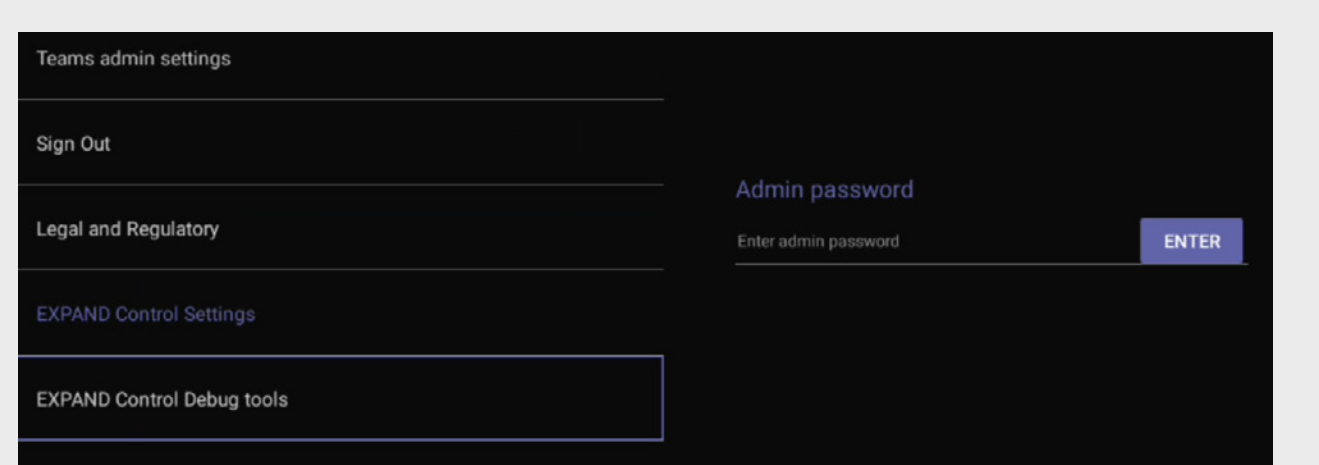

## EPOS Manager Provisioning

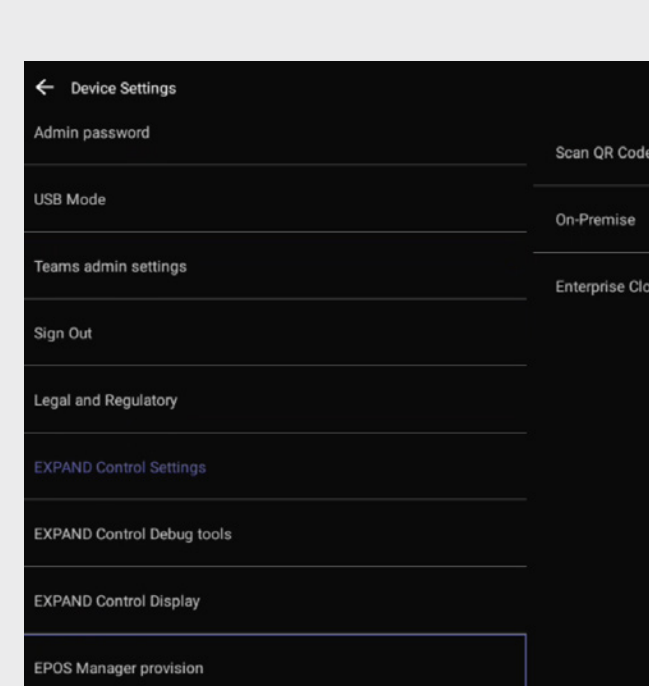

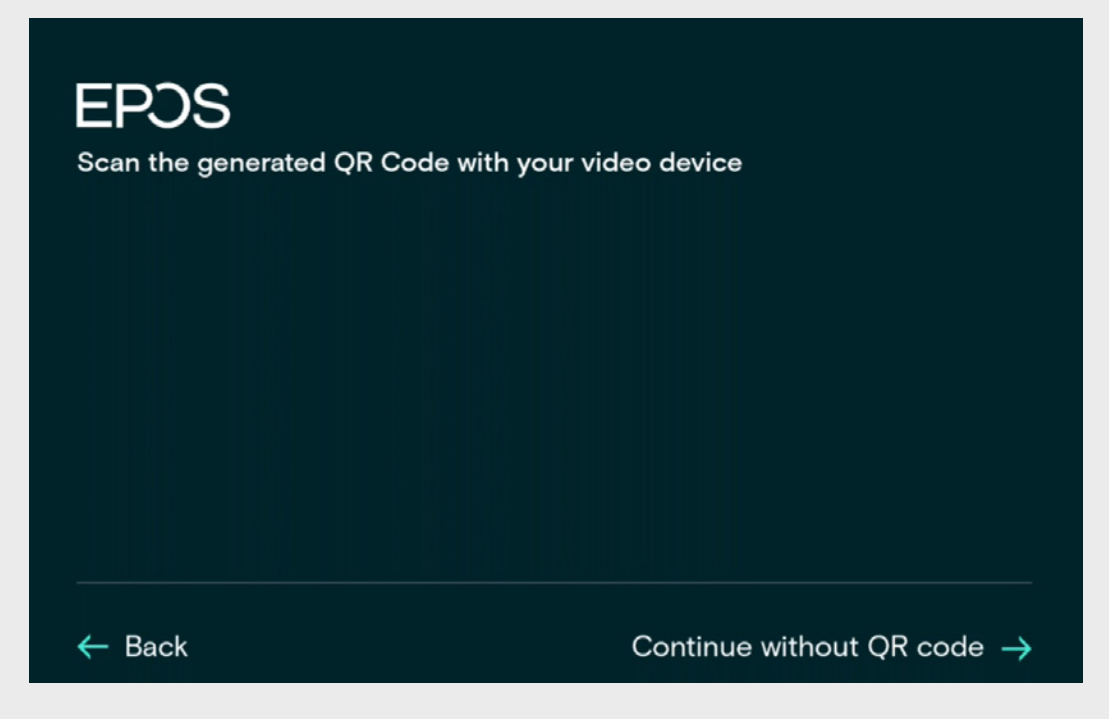

If you didn't enroll the device into EPOS Manager to begin with, you can create your QR code and insert the QR Code in the system. Scan you QR code, choose on-prem and Enterprise Cloud.

EXPAND Control Scan QR code Scan QR code > point your QR code to the camera

#### **EPOS**

### Thank you for purchasing an EPOS<br>product

To setup your device please show a setup QR<br>code to the camera. The setup QR code can<br>be generated in EPOS Manager.

If you do not have access to EPOS Manager<br>and do not wish this device to be centrally<br>managed, you can get a setup QR code at<br>https://enterprise.eposaudio.com/#/setup-qr

This setup process requires that the device<br>is connected with an ethernet cable, as WiFi<br>setup is not supported through the QR code

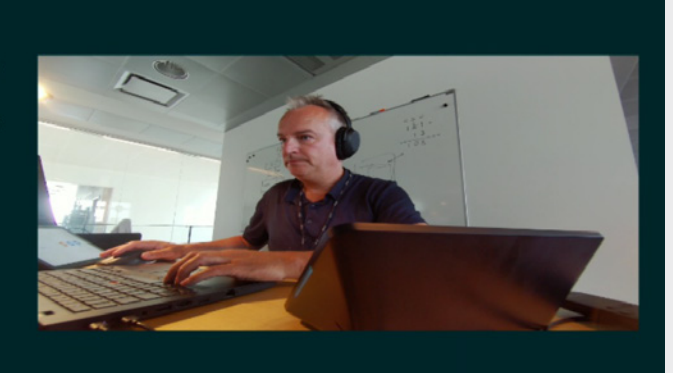

← Back

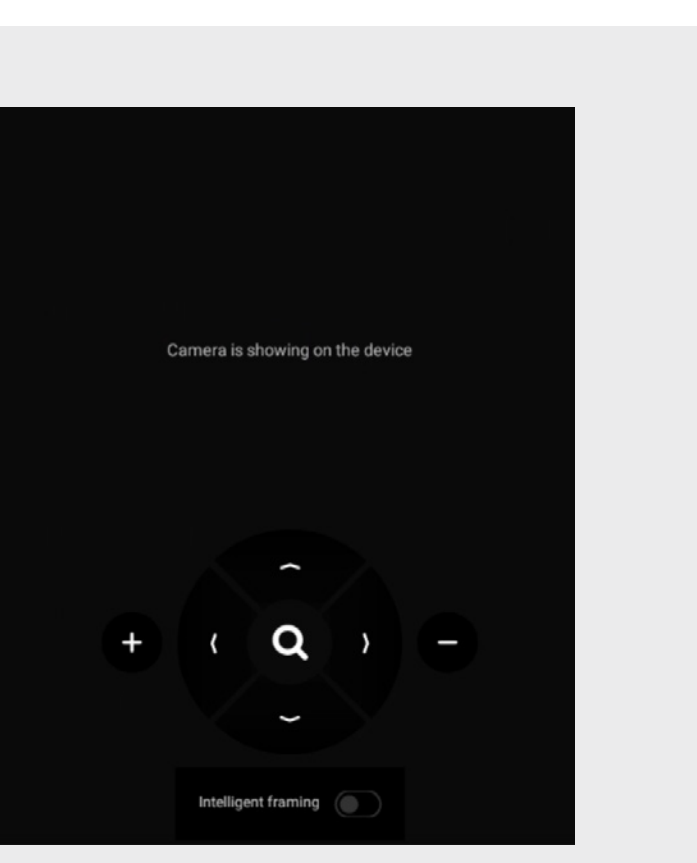

### Camera Settings

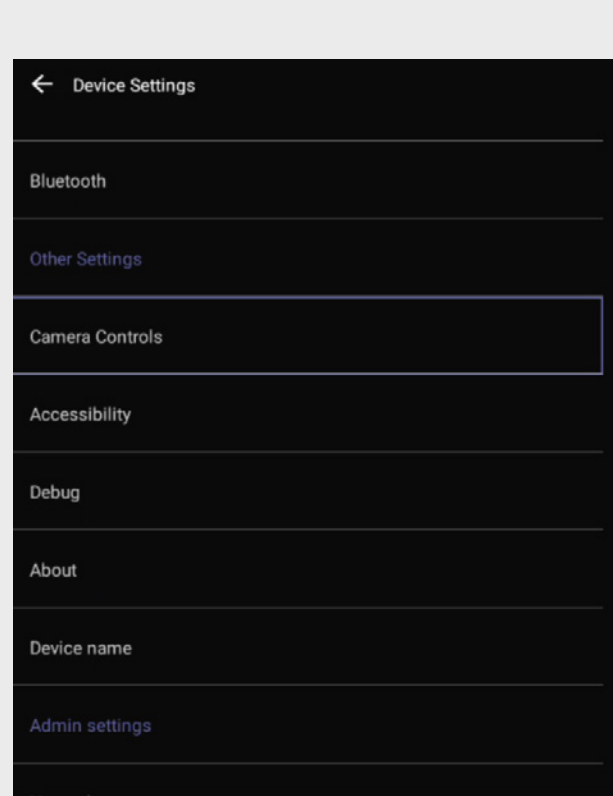

Device settings > Camera settings Video feed will be displayed on the monitor.

Ensure the camera is properly adjusted. You also have the option to enable intelligent framing. This feature allows the camera to adjust the video feed based on the number of people and their positions in the video room.

Learn more about how to install and use the EXPAND Vision 5 here:

Access the learning videos:

[EPOS Employees](https://explore.eposaudio.com/?access_code=newplatform) [Partners and Customers](https://learning.eposaudio.com/how-to-demo-install-and-use-expand-vision-5)

Monitor scan QR code

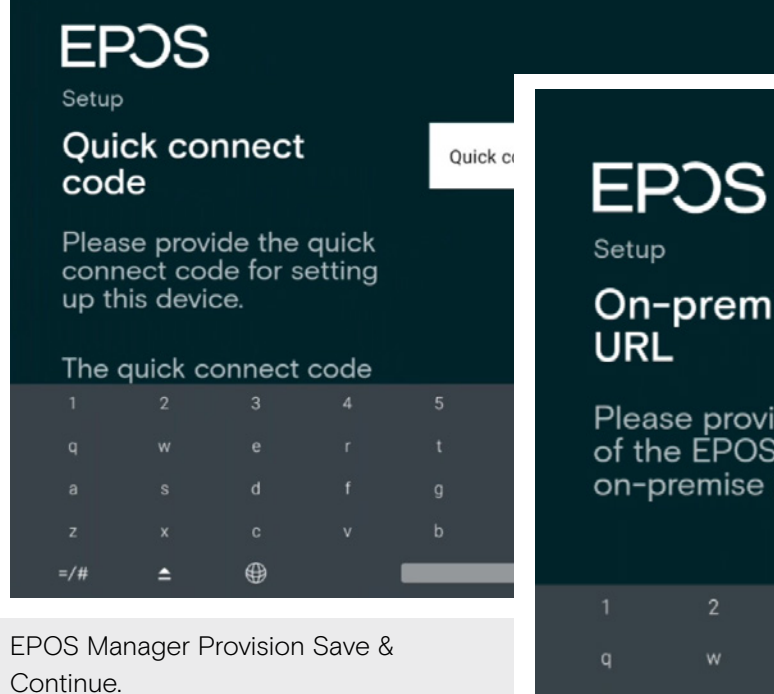

# On-premise server

EPOS Manager URL

Please provide the URL<br>of the EPOS Manager<br>on-premise installation

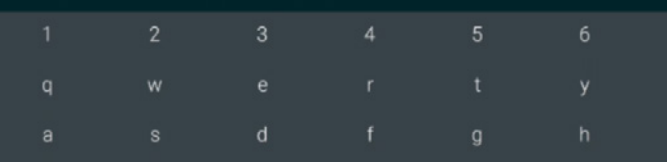

On premise URL

## THE POWER OF AUDIO

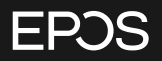

EPOS Group A/S Industriparken 27 2750 Ballerup, Denmark eposaudio.com